# Shellfire VPN IPSec Setup

# iOS

This guide explains how to configure your iOS device to work with Shellfire VPN via ikev1 (Cisco) Ipsec.

We recommend this procedure for advanced users only. Setting up a connection using the OpenVPN Connect App is simpler and offers a comparable level of security while offering a better compatiblity with firewalls and routers. You can find the guid under [https://www.shellfire.net/anleitungen/virtual-private-network-vpn/](https://www.shellfire.de/anleitungen/virtual-private-network-vpn/) .

## **Index**

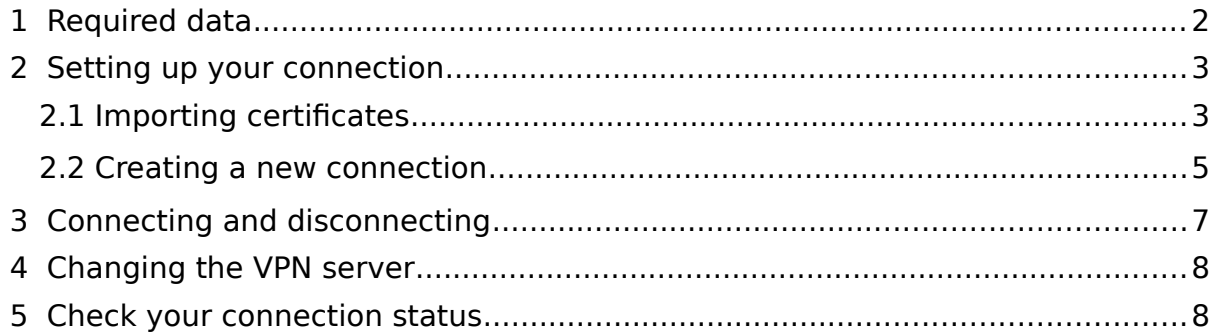

Internet:

http://www.shellfire.de hosting@shellfire.de

Geschäftsführung:

Florian Gattung Maximilian Behr

Bankverbindung:

Deutsche Bank AG Konto: 40 11 714<br>BLZ: 500 700 24 IBAN: DE 876 007 002 404 011 714 00 BIC: DEUTDEDBFRA

# <span id="page-1-0"></span> **1 Required data**

Setting up an IPSec connection on iOS works as follows.

You need the following data from your VPN details that can be found in your Shellfire QuickAccess customer center:

- server address
- username
- password
- The downloaded **P12 certificate package** (click on "download")
- The downloaded **CA certificate** (click on "download")

The server address is the address of the Shellfire Server used for connection. Username and password are required for authentication with the IPSec server. The certificate package offers certificates for authenfication. This drastically increases the security of the connection.

#### **Navigation: how to get to the vpn details**

- www.shellfire.net
- Log in to using your customer id or your e-mail address and your password
- Open the QuickAccess customer center bar
- Click on your VPN id (sfxxxxx)
- Your VPN details show up together with the required data

**Warning:** Username and password for your IPSec connection are not the same as the ones for your Shellfire website account!

**Warning:** In case your VPN is not currently set to IPSec, you have to change the VPN type to IPSec from your customer center first.

Internet:

http://www.shellfire.de hosting@shellfire.de

Geschäftsführung:

Florian Gattung Maximilian Behr Bankverbindung:

Deutsche Bank AG Konto: 40 11 714 BLZ: 500 700 24 IBAN: DE 876 007 002 404 011 714 00 **BIC: DEUTDEDBERA** 

# <span id="page-2-1"></span> **2 Setting up your connection**

Connecting to an IPSec VPN with iOS does not require any additional software to be installed. You only need a working internet connection.

### <span id="page-2-0"></span> **2.1 Importing certificates**

1) First you need to import the CA certificate into the certificate storage of your device. Once you have downloaded the certificate from the customer center, the following window will automatically open. Choose "Install" and confirm with your passcode. Confirm the displayed warning by pressing "Install" once more. There is nothing to be worried about, this warning is totally normal.

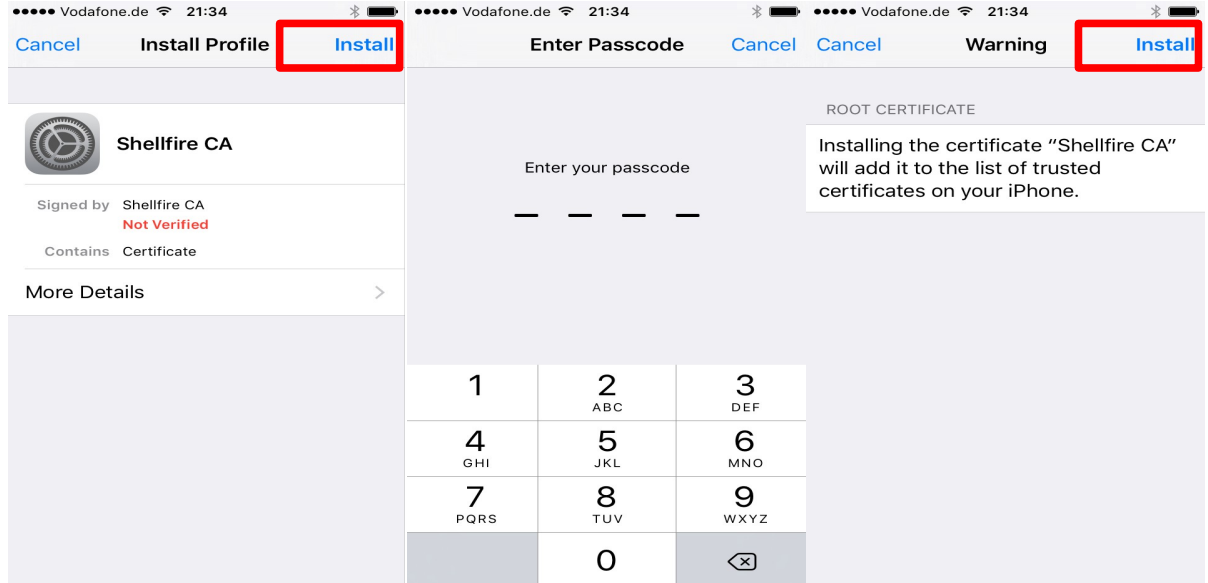

After successfully completing these steps, the following message should be displayed:

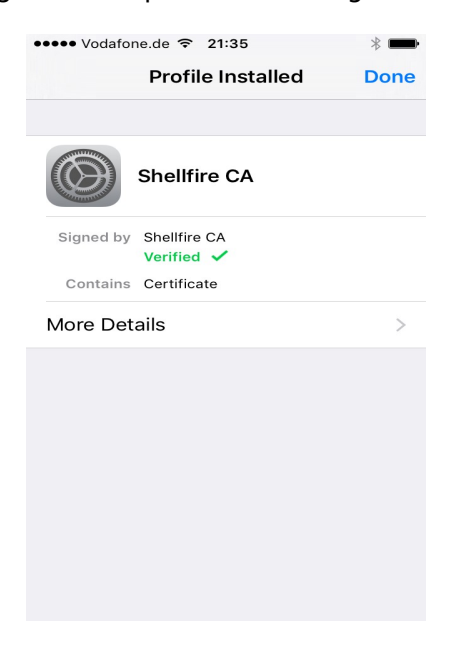

Internet:

Geschäftsführung:

Florian Gattung Maximilian Behr Bankverbindung:

Deutsche Bank AG Konto: 40 11 714 BLZ: 500 700 24 IBAN: DE 876 007 002 404 011 714 00 **BIC: DEUTDEDBFRA** 

http://www.shellfire.de hosting@shellfire.de

2) Next, the certificates from the P12 certificate package need to be imported into the certificate storage of your device. Make sure **not** to download the sha1 version of the package. After downloading to your device, the key management will automatically come up. You need to confirm the import with your passcode and supply the import password "shellfire" to allow importing of the certificates. When you're finished, tap on "done".

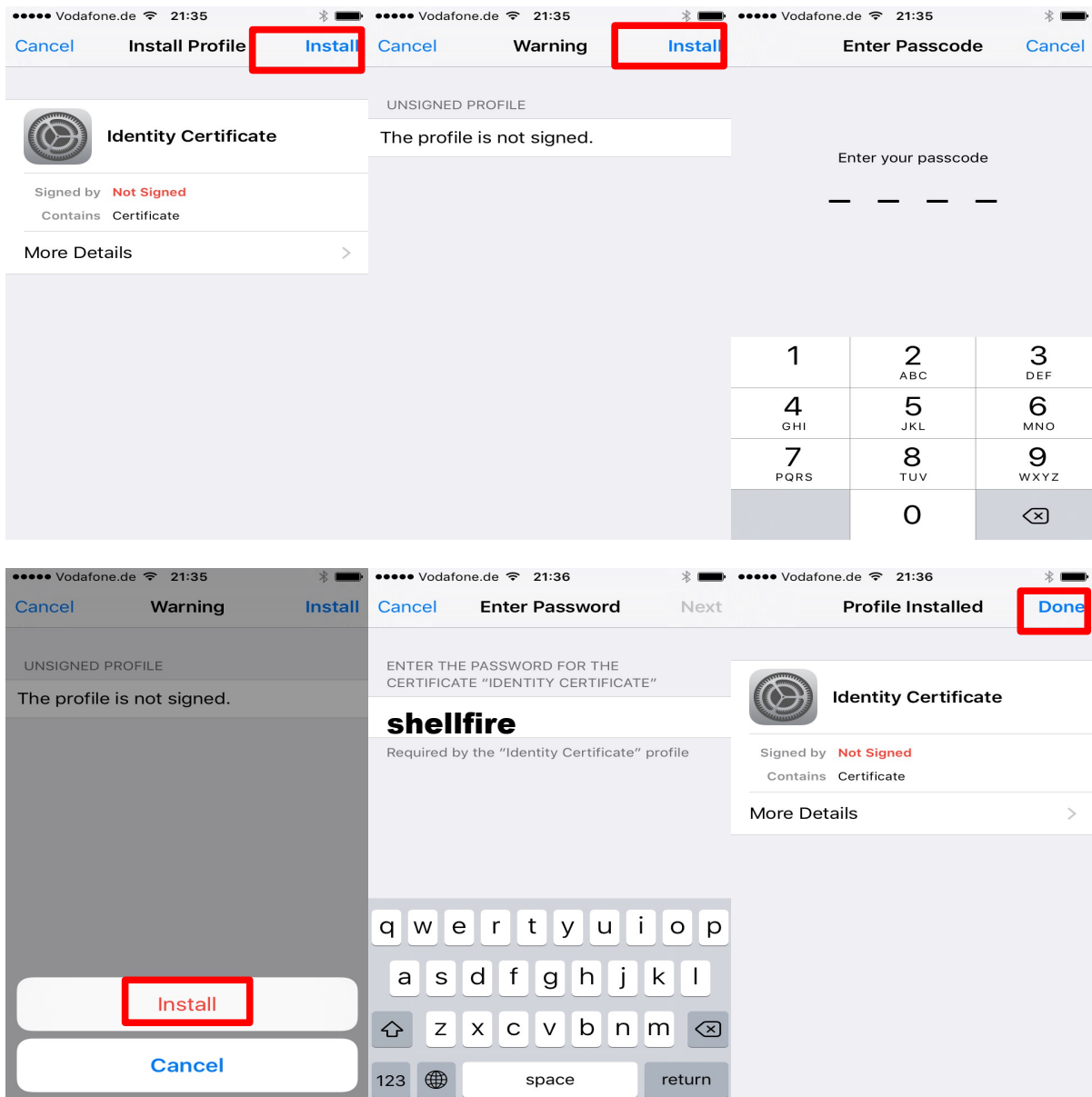

Internet:

http://www.shellfire.de hosting@shellfire.de

Geschäftsführung:

Florian Gattung Maximilian Behr Bankverbindung:

Deutsche Bank AG Leass - 12 5 11 714<br>BLZ: 500 700 24<br>IBAN: DE 876 007 002 404 011 714 00 BIC: DEUTDEDBFRA

### <span id="page-4-0"></span> **2.2 Creating a new connection**

Follow these steps to create an IPSec vpn connection to your iOS network connections.

1) Open the settings, choose "General" and tap on "VPN". Now, choose "Add VPN configuration". In the next menu, enter the correct connection data.

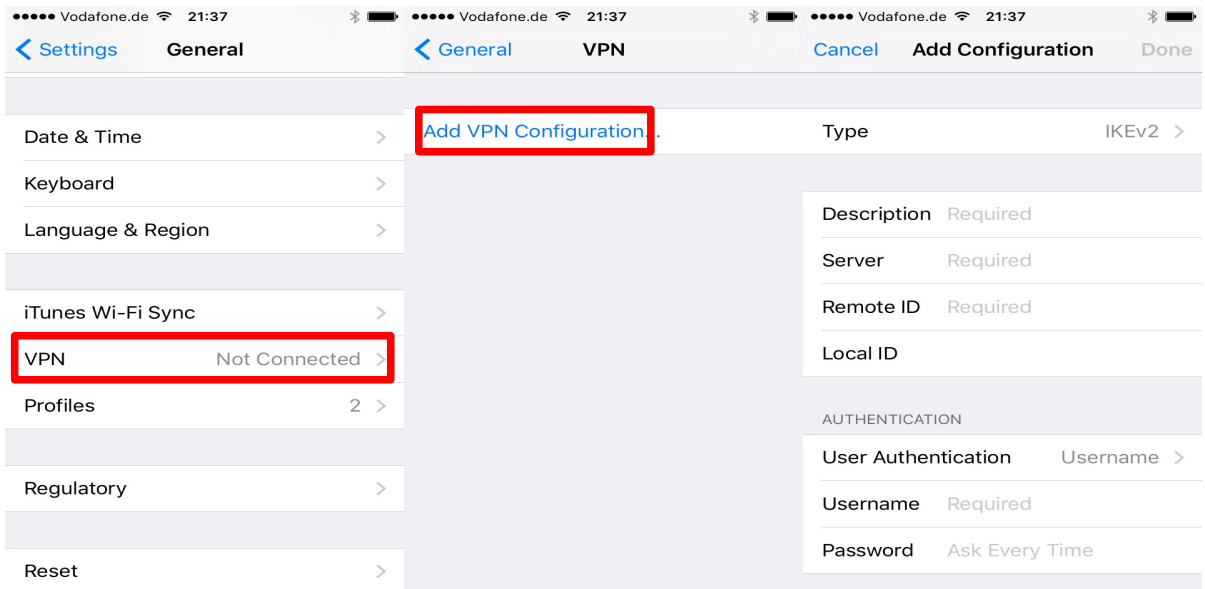

2) Enter all required data as shown in the screenshot below. Make sure to select "IPSec" as Type. Set any description, for example Shellfire VPN. You find the server address in our customer center at [www.shellfire.net](http://www.shellfire.net/) in your vpn details. Make sure to activate the certificate setting and tap on "Certificate" once you are done with everything.

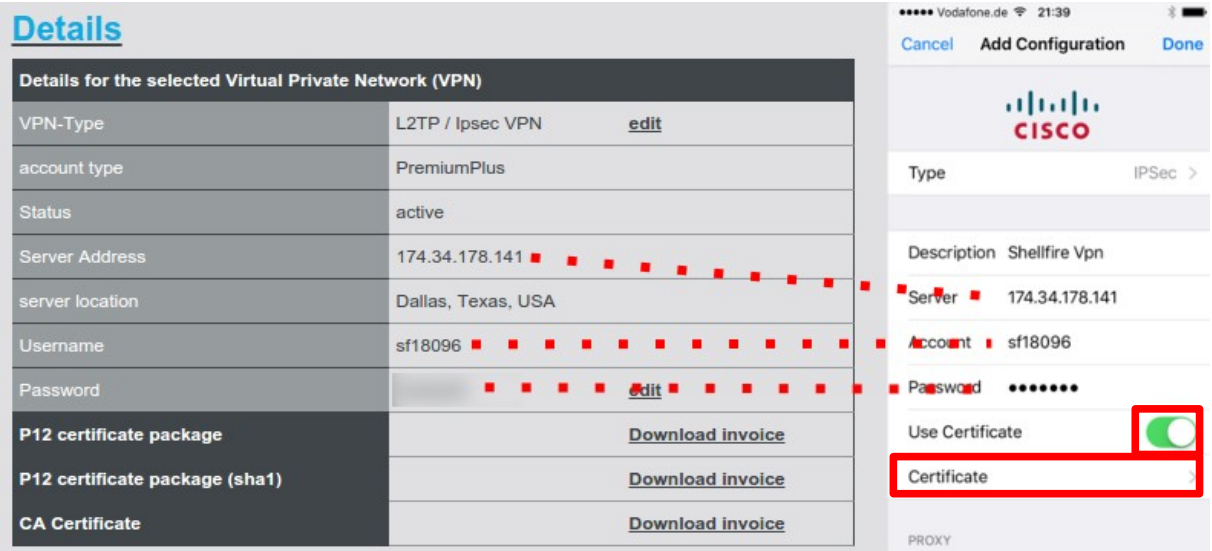

Internet:

Geschäftsführung:

Florian Gattung Maximilian Behr

#### Bankverbindung:

Deutsche Bank AG Leasent 2011 714<br>BLZ: 500 700 24<br>IBAN: DE 876 007 002 404 011 714 00 BIC: DEUTDEDBFRA

http://www.shellfire.de hosting@shellfire.de

3) Now choose the user certificate that you have just imported.

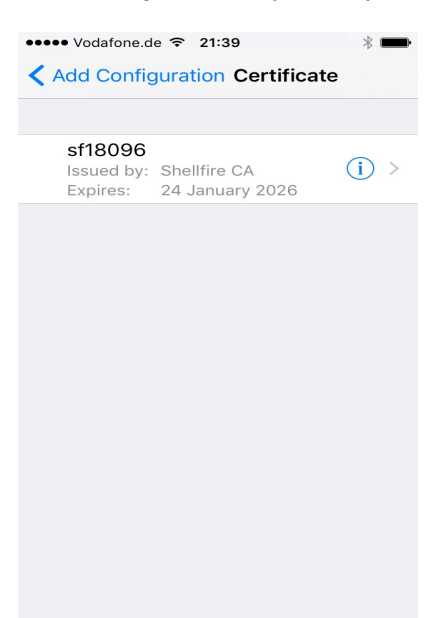

4) You connection is now set up, establish a connection by tapping the "status" switch.

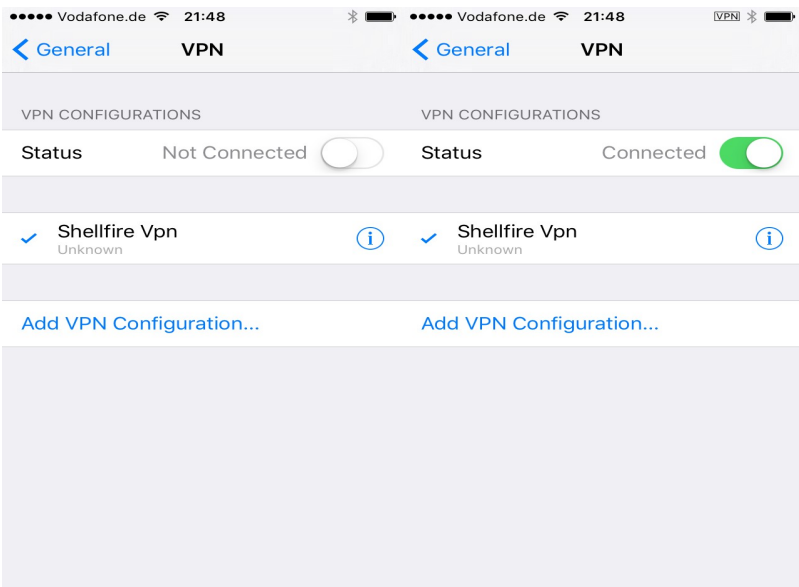

Internet:

http://www.shellfire.de hosting@shellfire.de

Geschäftsführung:

Florian Gattung<br>Maximilian Behr

Bankverbindung:

Deutsche Bank AG Deutsche Bank AG<br>Konto: 40 11 714<br>BLZ: 500 700 24<br>IBAN: DE 876 007 002 404 011 714 00<br>BIC: DEUTDEDBFRA

# <span id="page-6-0"></span> **3 Connecting and disconnecting**

After restarting your device or reconnecting to the internet, the vpn connection needs to be reconnected.

Follow these steps to connect:

Tap on "Settings", you will now immediately see a switch for your vpn connection. Tap the switch to establish a connection. Tap it again to disconnect. The VPN icon in the notification bar shows the current VPN connection status.

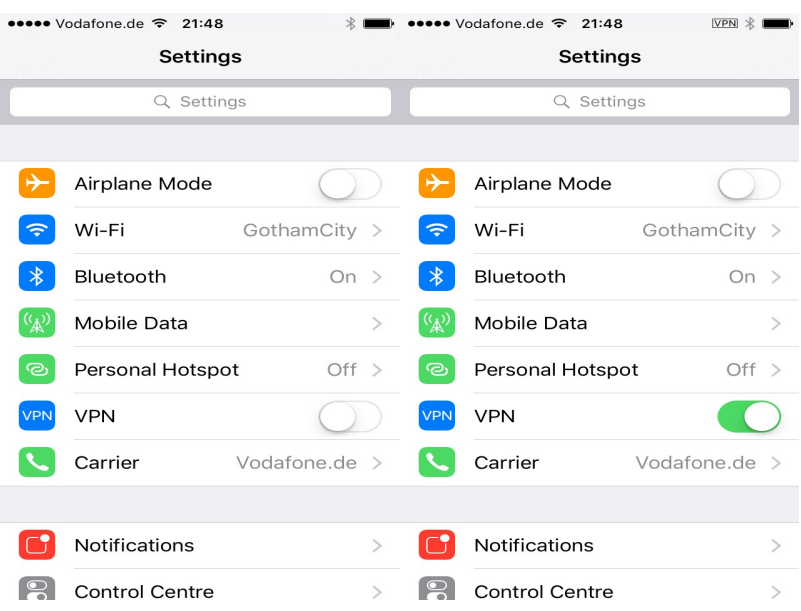

Internet:

http://www.shellfire.de hosting@shellfire.de

Geschäftsführung:

Florian Gattung Maximilian Behr Bankverbindung:

Deutsche Bank AG Deutsche Bahk AS<br>Konto: 40 11 714<br>BLZ: 500 700 24<br>IBAN: DE 876 007 002 404 011 714 00<br>BIC: DEUTDEDBFRA

# <span id="page-7-1"></span> **4 Changing the VPN server**

To change the VPN server, log in to [www.shellfire.net](http://www.shellfire.net/) and select your vpn account from the quick access bar. If you now scroll down, you will see a large selection of servers. Once you choose a server, your VPN details will be updated accordingly. After each server change, you will need to adapt your device settings (see section 2.2). You do not need to download and import any new certificates after a server change.

# <span id="page-7-0"></span> **5 Check your connection status**

Once you are connected to the VPN server, you ip address will be hidden from any website you visit.

You can check this under [https://www.shellfire.net/vpn/](https://www.shellfire.de/vpn/) (right Box). If your VPN status is not "protected", check your settings and contact our support at [hosting@shellfire.de](mailto:hosting@shellfire.de) if you are unable to solve the issue yourself.

Internet:

http://www.shellfire.de hosting@shellfire.de

Geschäftsführung:

Florian Gattung Maximilian Behr Bankverbindung:

Deutsche Bank AG Konto: 40 11 714 BLZ: 500 700 24 IBAN: DE 876 007 002 404 011 714 00 **BIC: DEUTDEDBERA**